## **Adult Sign Up Instructions**

## Steps:

- 1. Go to the shared auxplayer link. You'll be prompted with a "Sign in or Register" popup.
- 2. Click the "Create Account" button

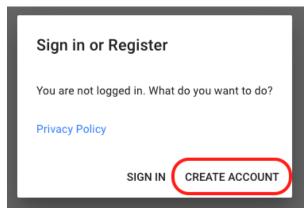

3. You'll be prompted with a "**Register with publicos.link**" popup.

Enter your Date of Birth and click the "Continue" button. (Must be 18 years old or older)

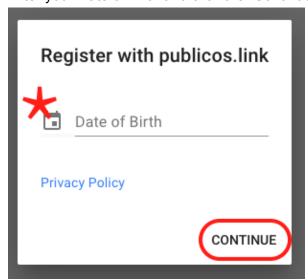

- 4. Fill in the following fields.
  - a. Make sure to use a unique **Display** name.
    - i. Cannot contain special characters.
    - ii. Cannot contain your name.
  - b. Select the checkbox to accept the Terms of Service.
- 5. Submit the form by clicking the "Register" button.

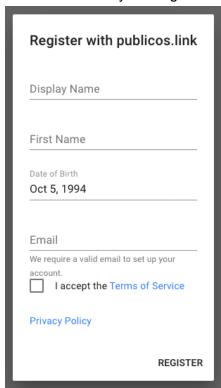

6. It should show a button to set the new account password. Clicking this should open a new tab to set your account password.

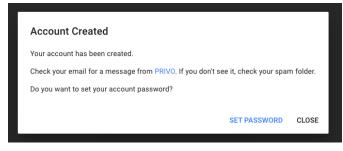

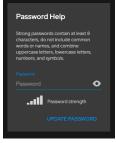

- 7. You should also receive an email from "support@privo.com" asking you to verify your "AB1.bot membership"
- 8. Go to your email inbox and click the "Verify My Account" button.

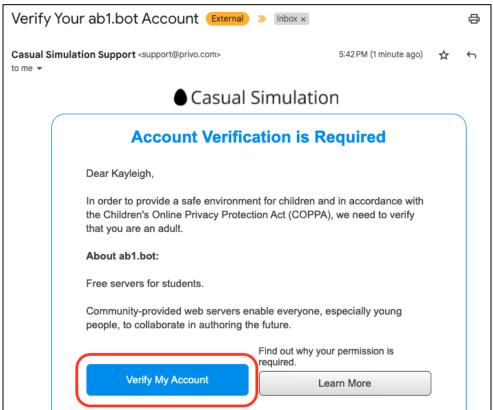

- 9. Sign in with the password you set if needed.
- 10. Go through the Privo Adult Verification process.
- 11. It should say that you are verified.
- 12. Go back to the shared auxplayer link. It should now show all the privacy features are enabled.

## **Child Sign Up Instructions**

## Steps:

- 1. Go to the shared auxplayer link. You'll be prompted with a "Sign in or Register" popup.
- 2. Click the "Create Account" button

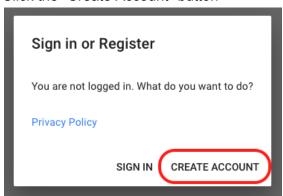

3. You'll be prompted with a "**Register with publicos.link**" popup. Enter your Date of Birth and click the "Continue" button.

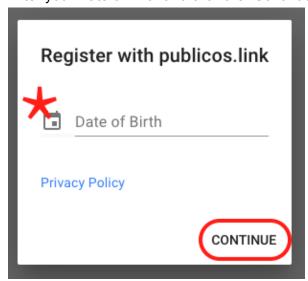

- 4. Fill in the following fields.
  - a. Make sure to use a unique **Display** name.
    - i. Cannot contain special characters.
    - ii. Cannot contain your name.
  - b. It is optional for a Child to enter their own email.
  - c. A valid Parent Email will be required.
- 5. Submit the form by clicking the "Register" button.

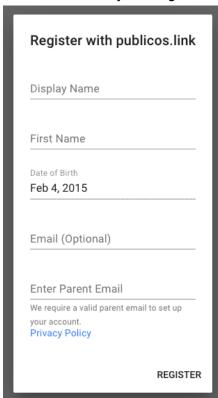

6. It should show a button to set the new account password. Clicking this should open a new tab to set your account password.

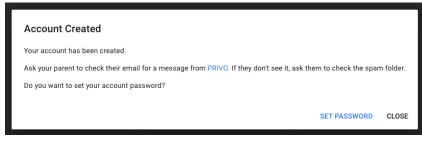

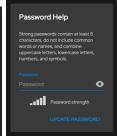

- 7. Parent should have received an email from "support@privo.com" telling you that "Child" requests your permission to join AB1.bot"
- 8. Go to your email inbox and click the "Review Consent" button.

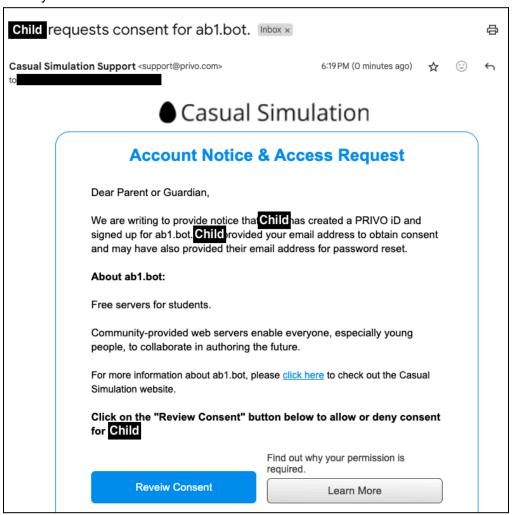

- 9. Sign in with the password you set if needed.
- 10. Go through the Privo verification process. Parents should accept which privacy features should be enabled for their child.
- 11. It should say that you are verified.
- 12. Go back to the shared auxplayer link. It should now show all the privacy features are enabled.